### **教學評量填寫說明**

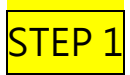

至學校網頁→校園資訊系統→校務資訊系統,共有4台校務系統主機可以選擇

#### 或由網址 **<http://select.nqu.edu.tw/kmkuas/>** 進入

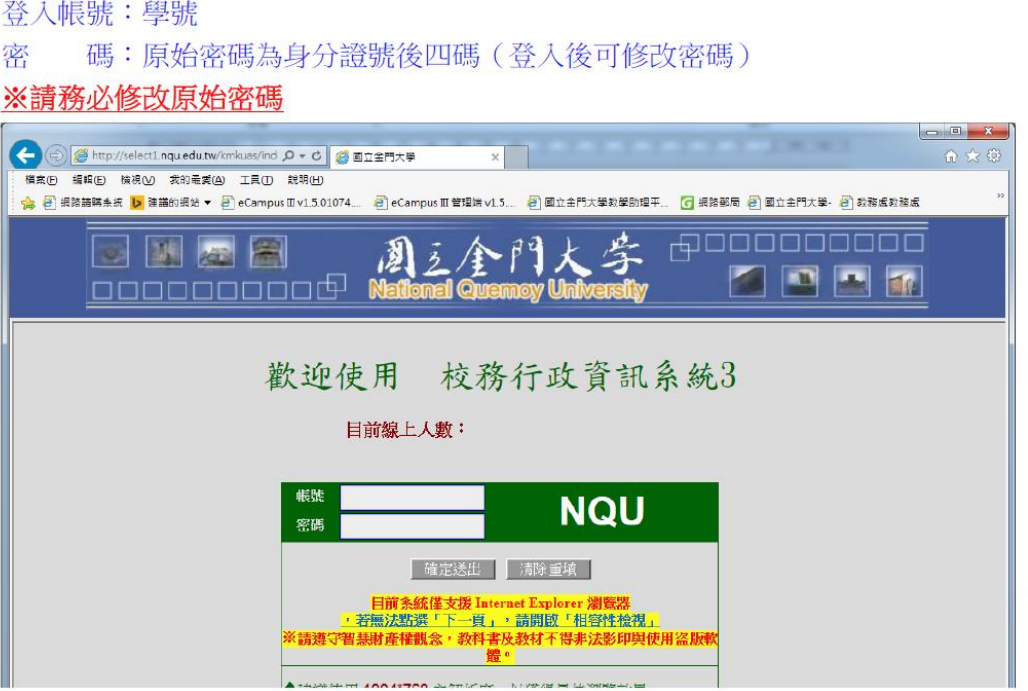

STEP<sub>2</sub>

#### 點選→教學評量登錄作業(新版)

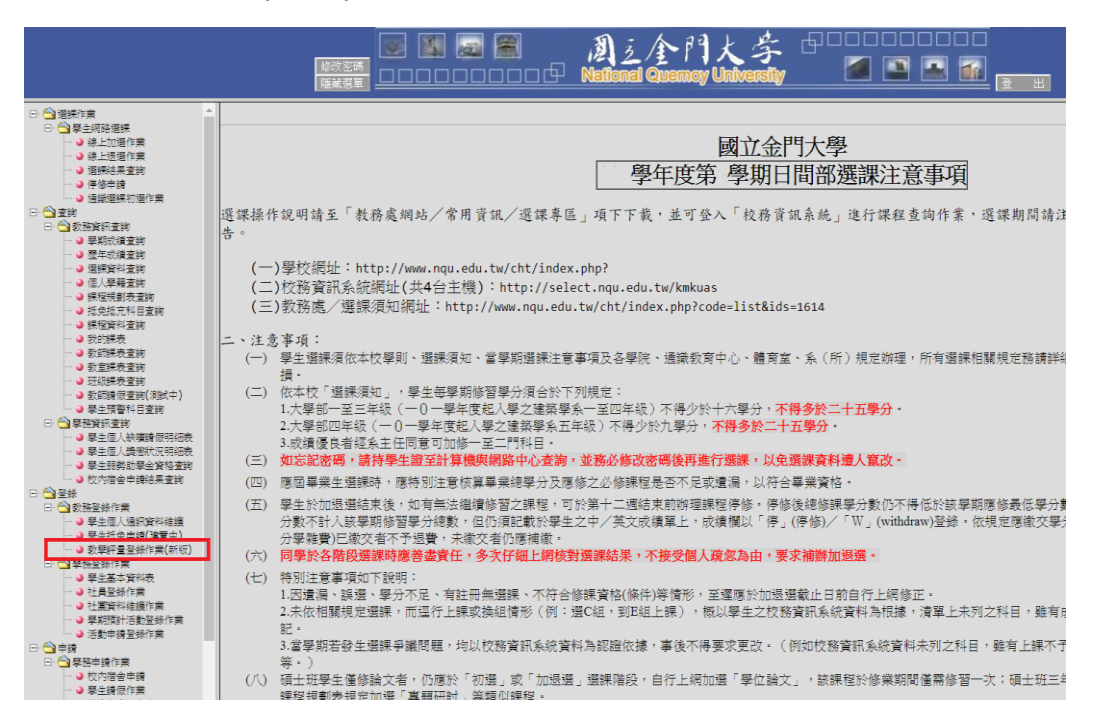

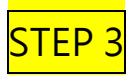

### 點選科目

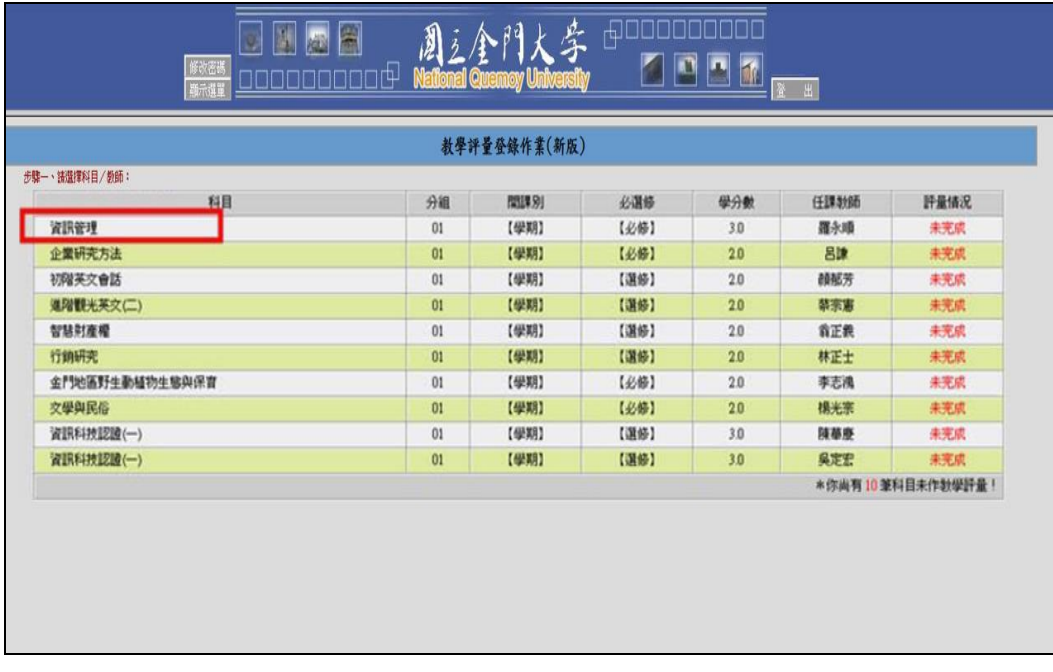

# STEP 4

### 依據題目與實際狀況填寫問卷

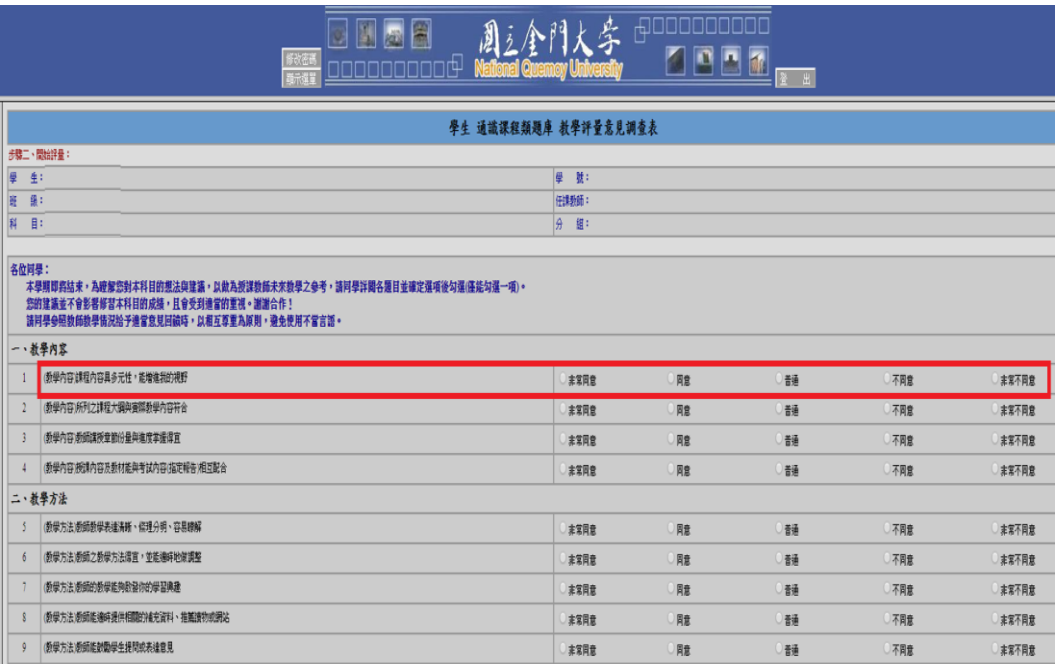

### 依據上述步驟完成所有科目評量,並請再次確認每科目評量情形是否顯示「已完成」。

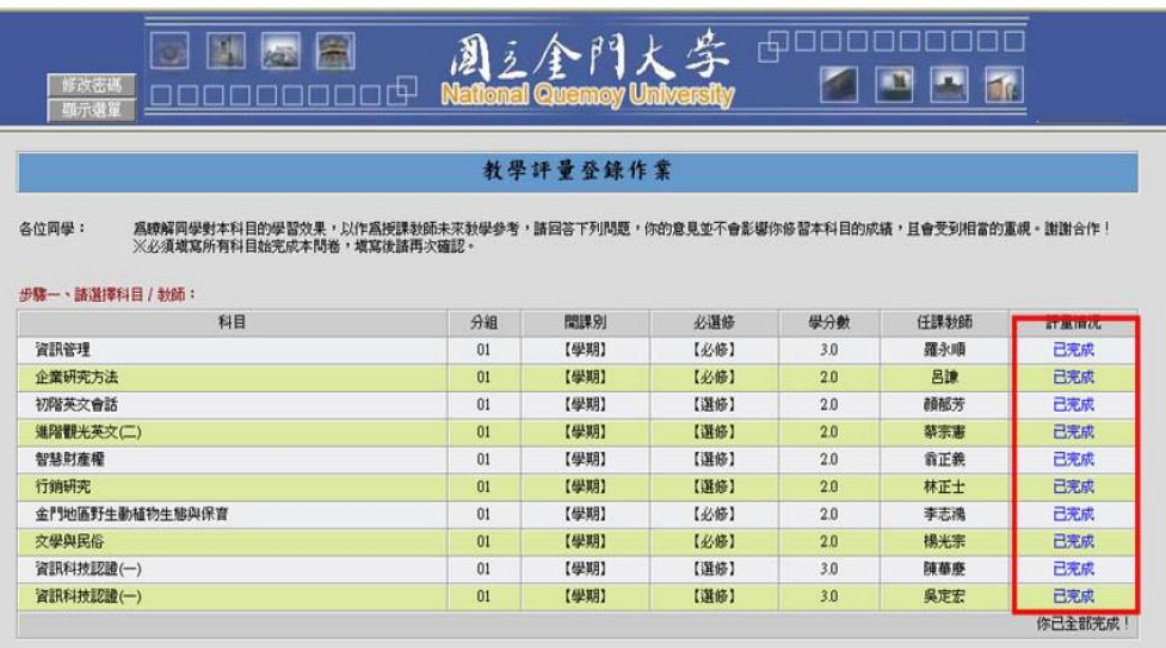

# **教學評量文字意見回覆機制**

**\***學校網站/校園資訊系統/校務資訊系統 1-4→點選「教學評量教師回覆查詢作業」

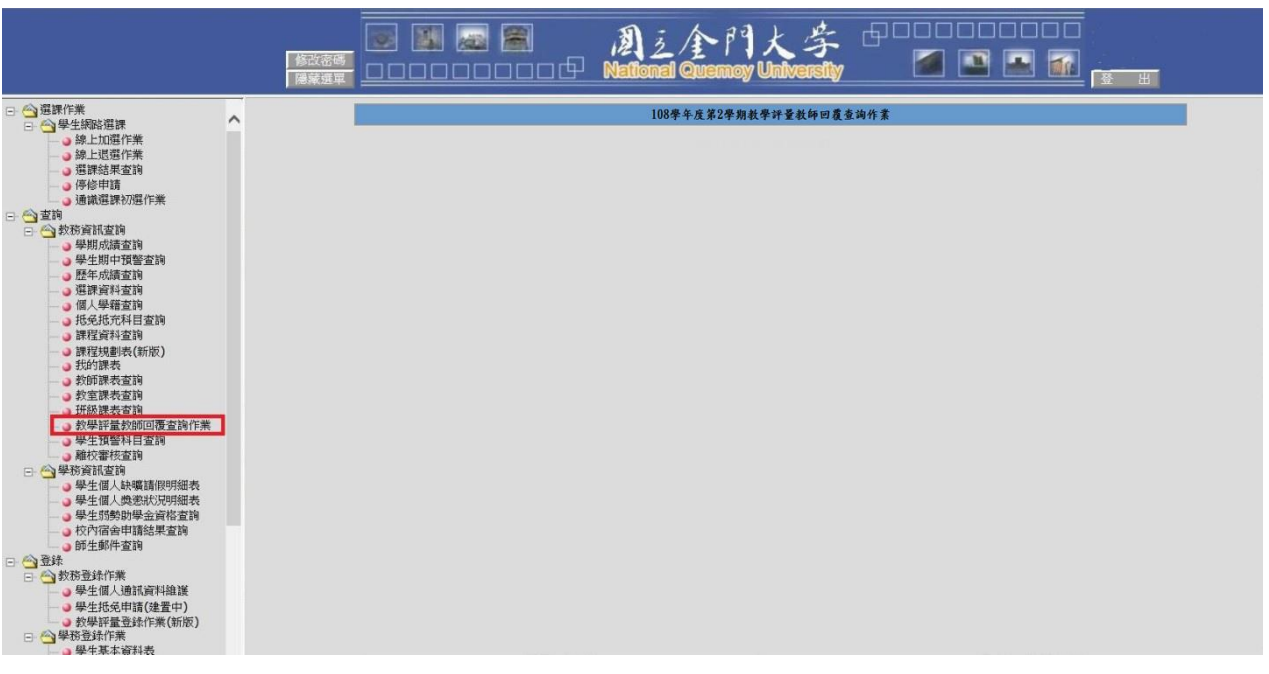